## **รายงานสรุปการอบรม/สัมมนา/พัฒนาความรู้/ประชุมเชิงปฏิบัติการ/และเป็นวิทยากร กองนโยบายและแผนการใช้ที่ดิน กรมพัฒนาที่ดิน**

## \*\*\*\*\*\*\*\*\*\*\*\*\*\*\*\*\*\*\*\*\*\*\*\*\*\*\*\*\*\*\*

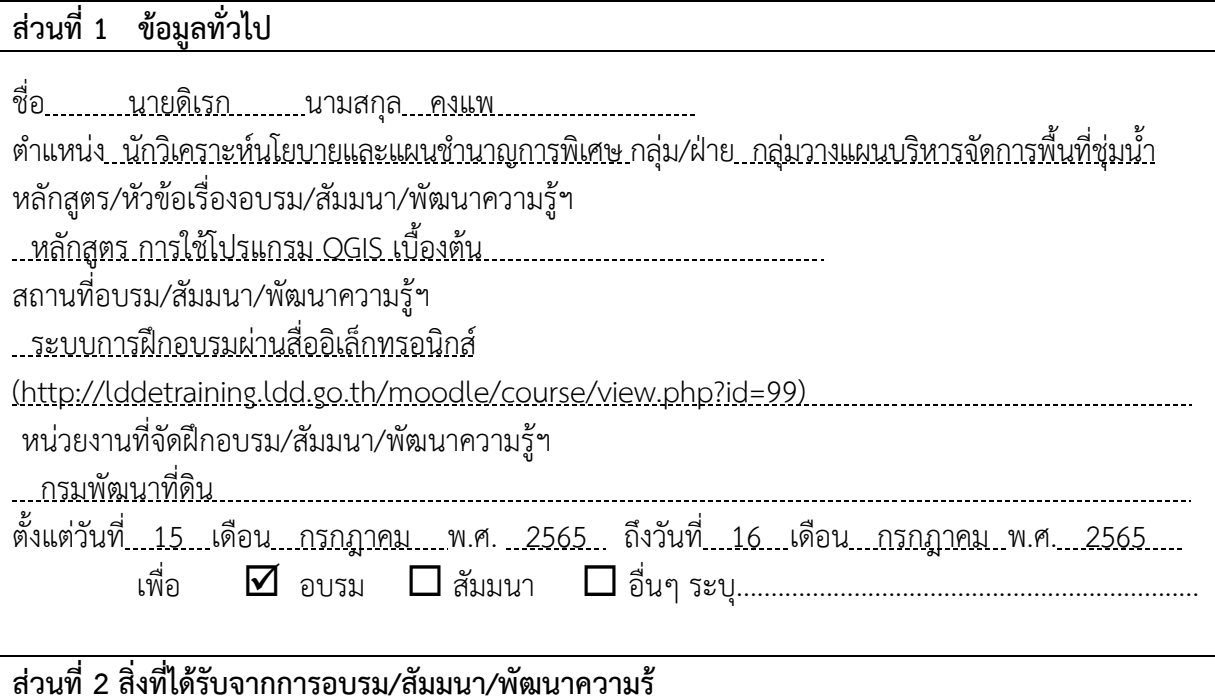

2.1 รายงานสรุปเนื้อหาสาระสำคัญในการอบรม/ สัมมนา/พัฒนาความรู้ฯ

<u>...........การอบรมหลักสูตร การใช้โปรแกรม QGIS เบื้องต้น เป็นการเรียนร้องค์ประกอบของโปรแกรม QGIS</u> ซึ่งเป็นโปรแกรมด้านระบบสารสนเทศภูมิศาสตร์ (GIS) ประเภทให้บริการโดยไม่คิดค่าใช้จ่าย รองรับการ ทำงานกับไฟล์รูปแบบต่าง ๆ และมีฟังก์ชันการใช้งานพื้นฐานที่ครอบคลุมการจัดทำข้อมูลเชิงพื้นที่ โดยผู้ใช้ <u>สามารถเรียนรัการใช้เครื่องมือและฟังก์ชันพื้นฐานของโปรแกรม QGIS เพื่อนำชั้นข้อมูลต่าง ๆ มาจัดทำเป็น</u> แผนที่อย่างง่ายได้ รวมทั้งเป็นพื้นฐานในการศึกษาฟังก์ชันเพิ่มเติม เพื่อใช้งานประมวลผลข้อมูลเฉพาะด้าน ต่อไปในอนาคต มีวัตถุประสงค์การเรียนรู้ (1) ผู้เข้าอบรมมีความรู้เกี่ยวกับการติดตั้งโปรแกรม QGIS (2) ผู้ <u>เข้าอบรมสามารถนำเข้า แก้ไขข้อมูลและจัดการชั้นข้อมูลในโปรแกรม OGIS ได้ (3) ผู้เข้าอบรมสามารถจัดทำ</u> Layout สำหรับพิมพ์แผนที่ได้ (4) ผู้เข้าอบรมสามารถนำความรู้ไปใช้ประโยชน์ในการทำงานได้โดยไม่มีปัญหา <u>ในเรื่องลิขสิทธิ์ของซอฟแวร์ และ (5) ผู้เข้าอบรมมีความรู้พื้นฐานในการใช้งาน QGIS เพื่อพัฒนาตนเองต่อไป</u> <u>........อธิบายแยกตามหลักสูตร แบ่งได้เป็น.......</u>

 **บทเรียนที่1** แนะนำโปรแกรม Quantum GIS

 1) โปรแกรม Quantum GIS หรือ QGIS (คิว จีไอเอส) Desktop GIS เป็นโปรแกรมด้านระบบ สารสนเทศภูมิศาสตร์ ประเภทหนึ่งที่มีประสิทธิภาพในการนำมาใช้จัดการข้อมูลปริภูมิจัดอยู่ในกลุ่มซอฟต์แวร์ รหัสเปิด (Free and Open Source Software: FOSS) ที่ใช้งานง่าย ลักษณะการใช้งานเป็นแบบ Graphic User Interface ซึ่งสะดวกต่อการใช้งาน ไม่ว่าจะเป็นการเรียกใช้ข้อมูลภาพ ข้อมูลตาราง การแสดงผลตาราง การแสดงผลกราฟ ตลอดจนสามารถสืบค้นข้อมูลวิเคราะห์ข้อมูลและนำเสนอข้อมูลได้ในรูปแบบแผนที่ 2) สามารถติดตั้งโปรแกรมเสริมเพื่อเพิ่มฟังก์ชันการใช้งานเฉพาะตามความต้องการของผู้ใช้ เหมาะ สำหรับผู้สนใจในการใช้งานข้อมูลเชิงพื้นที่ หรือผู้ที่เริ่มต้นการเรียนรูปการจัดทำแผนที่ โดยโปรแกรม QGIS สามารถติดตั้งได้ทั้ง Linux, macOS และ Microsoft Window 32 และ 64 bit การดาวโหลดเพื่อติดตั้ง สามารถดาวน์โหลดได้จากเว็บไซต์ https://download.qgis.org/downloads/

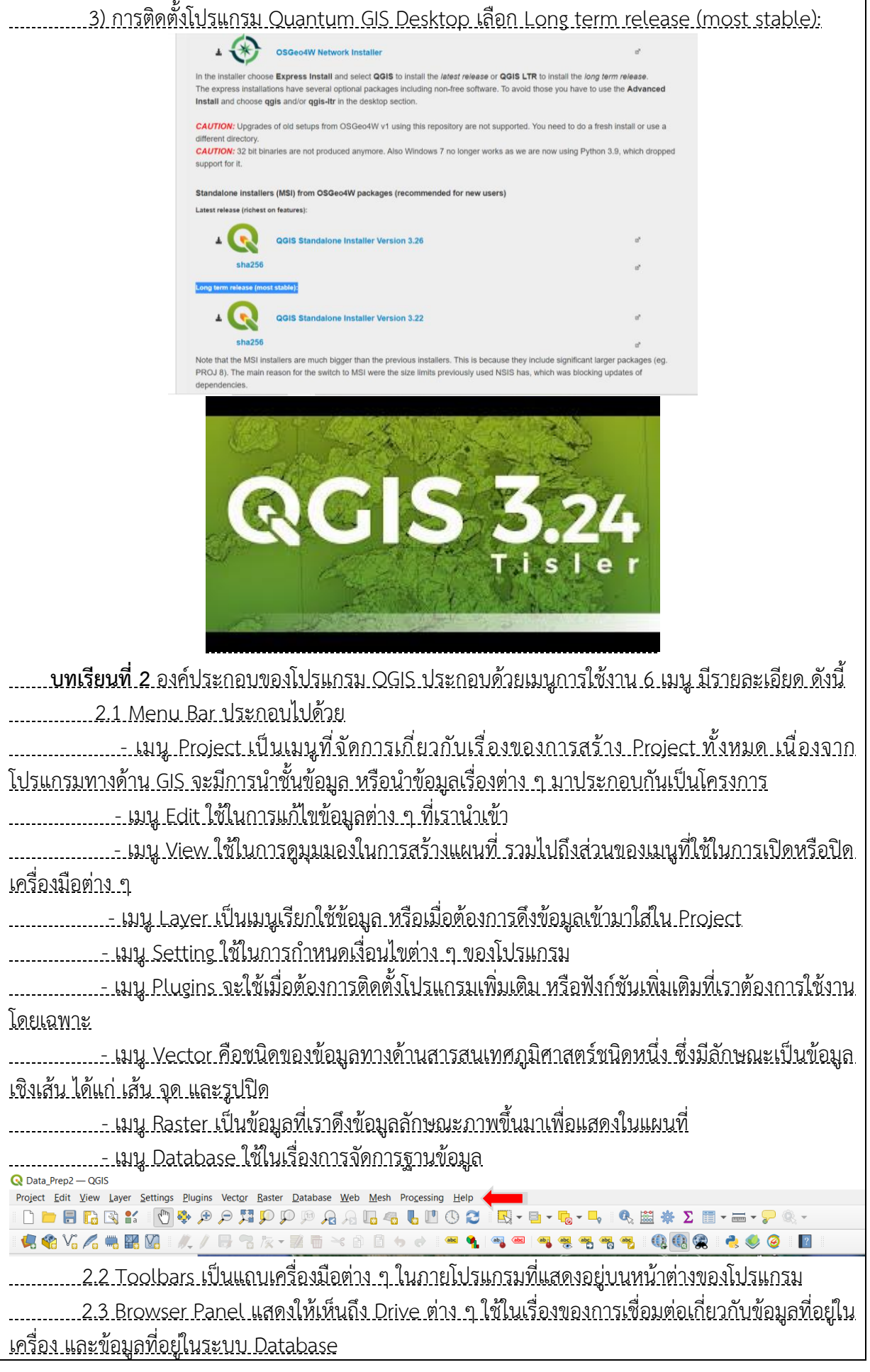

<u>. 2.4 Layers Panel เป็นส่วนในการแสดงชั้นข้อมูลที่มีการเปิดหรือปิดเข้ามาใช้งานใน Project นั้น ๆ</u> เราสามารถแก้ไขและขยับลำดับในการแสดงผลได้

 2.5 Map View เป็นพื้นที่ส่วนใหญ่ที่ใช้ในการแสดงผลแผนที่ที่เรามีการนำเข้าชั้นข้อมูลใน Layer Panel

<u>. 2.6 Status Bar ใช้แสดงสถานะของการทำงาน เช่น ขณะโปรแกรมมีกำลังทำงานอยู่จะขึ้นคำว่า</u> processing หรือถ้าหากทำงานเสร็จเรียบร้อยแล้วจะขึ้นสถานนะเป็น Ready

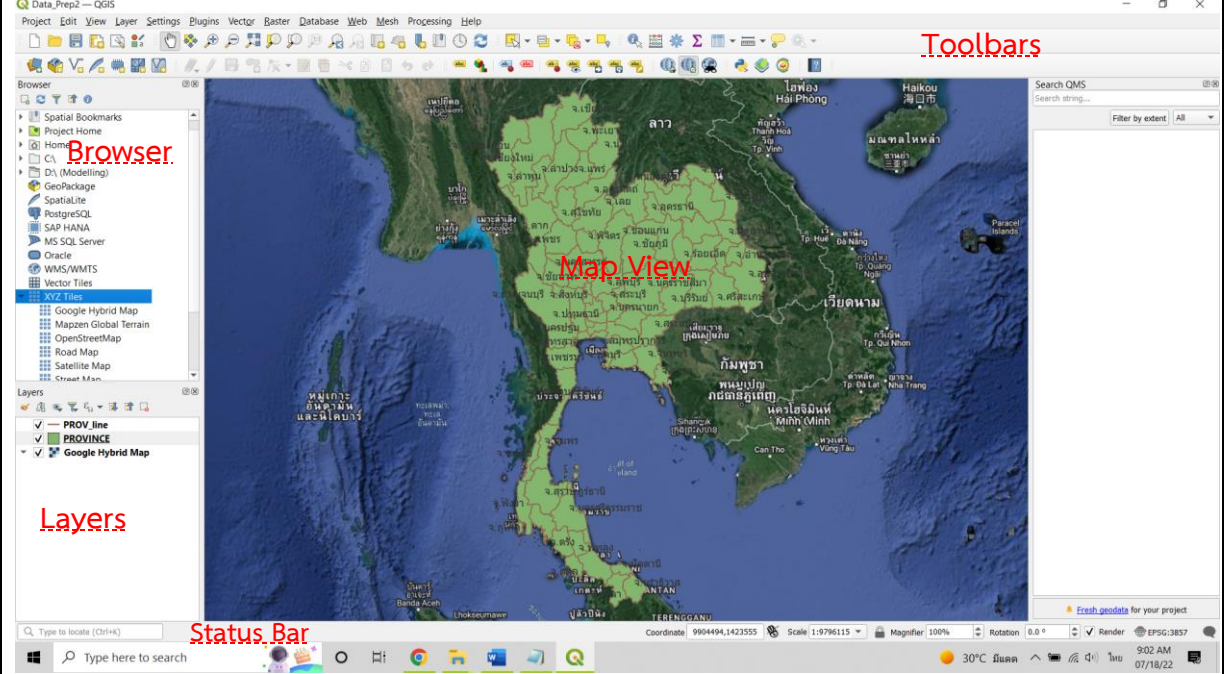

<u>. **บทเรียนที่ 3** การนำเข้าข้อมูลและการสร้างข้อมูล</u>

<u>.ข้อมูลสารสนเทศภูมิศาสตร์เป็นข้อมูลเชิงพื้นที่ประกอบด้วยข้อมูลเชิงภาพ หรือ Graphic Data และ</u> ข้อมูลลักษณะประจำ หรือ Attribute

<u>3.1 ประเภทของชั้นข้อมูล ข้อมูลเชิงภาพสามารถแบ่งโครงสร้างของข้อมูลออกเป็นข้อมูลแบบเชิง</u> เส้น (Vector Data) และ ข้อมูลกริด (Raster Data) ข้อมูล Vector Data เป็นข้อมูลที่มีข้อดีที่มีเนื้อที่จัดเก็บ <u>น้อย นำเข้าข้อมูลได้ง่าย แต่มีข้อด้อยคือวิธีการนำเข้าจะต้องนำเข้าข้อมูลด้วยมือเป็นส่วนใหญ่ เหมาะกับงาน</u> <u>ที่มีข้อมูลจำนวนไม่มาก ต่างจาก Raster Data ที่จัดเก็บในรูปแบบตารางข้อมูลย่อยซึ่งยิ่งขนาดของ</u> <u>ตารางข้อมูลย่อยขนาดเล็กจำนวนมากเท่าไหร่ปริมาณที่จัดเก็บจะต้องมีมากยิ่งขึ้นเท่านั้น แต่มีข้อดีคือ ข้อมูล</u> <u>ูชนิดนี้จะมีรายละเอียดใกล้เคียงกับความเป็นจริงและสามารถแก้ไขปรับปรุงได้สะดวกกว่า Vector Data ใช้</u> <u>จัดเก็บข้อมูลค่าพิกัดซึ่งเป็นตัวแทนของสิ่งที่ปรากฏบนพื้นผิวโลก แบ่งออกเป็น 3 ประเภท ประกอบด้วย</u> (1) Point เก็บค่าพิกัดของจุดข้อมูลจำพวกที่ต้องการระบุที่ตั้ง (2) Line ใช้จัดเก็บค่าพิกัดที่เรียงต่อกันเพื่อ แสดงลักษณะเชิงเส้น มักใช้เป็นตัวแทนของถนน เส้นทางน้ำ เป็นต้น และ (3) Polygon ใช้แสดงลักษณะของ พื้นที่หรือขอบเขต เช่น แปลงที่ดินพื้นที่ปลูกข้าว เป็นต้น

<u>. 3.2 การนำเข้าข้อมูลประเภทต่าง ๆ สามารถทำได้หลายวิธี เช่น วิธีที่ 1 ใช้เมนู Layer เลือกคำสั่ง</u> Data Source Manger (Ctrl + L) เลือก Vector เลือก File และ Encoding เลือก System และ คำสั่ง Source เลือก Shape file ที่ต้องการนำเข้า วิธีที่ 2 ใช้ Tool การเปิดไอคอน Tool คลิกขวาตรงด้านหลังของ Menu Bar แล้วเลือกคลิกเครื่องหมายถูกที่ Manage Layers Toolbar จะมีแถบเครื่องมือปรากฏขึ้นอยู่ข้าง ๆ .Browser Panel ใต้ Menu Bar ใช้คำสั่ง Add Vector Layer เลือก Source Type เป็น File แล้วเลือก Source เพื่อเปิดไฟล์ใหม่ วิธีที่ 3 เมนู Layer เลือก Add Layer แล้วเลือก Add Vector Layer… วิธีการ เลือกไฟล์เหมือนกับวิธีที่ 1 และ 2 เราสามารถตรวจสอบความถูกต้องเชิงต าแหน่งของข้อมูลที่เรานำเข้ามาว่า ถูกต้องหรือไม่โดยการเชื่อมโยงกับแผนที่ออนไลน์ ในเมนู Browser Panel เลือกคำสั่ง XYZ Tiles ดับเบิ้ล คลิกเลือก OpenStreetMap จะปรากฏแผนที่ออนไลน์ในหน้าต่าง Map View

<u>. 3.3 การสร้างชั้นข้อมูล การสร้างข้อมูล Shapefile ขึ้นมาใหม่ เราทำได้โดยการเลือก New</u> Shapefile Layer ซึ่งไอคอนอยู่ท้างด้านซ้ายมือของ Toolbars (หรือใช้คำสั่งที่เมนู Layer เลือก Create Layer แล้วเลือก New Shapefile Layer) จะปรากฏหน้าต่าง New Shapefile Layer ตรง File Name เลือก Browse เพื่อเลือกที่เก็บข้อมูล ทำการตั้งชื่อไฟล์และ Save เป็นนามสกุล ESRI Shapefile .shp จากนั้น กด Save และ เลือกประเภทของข้อมูลตรง Geometry type เป็น Point, Line หรือ Polygon ตาม ความ ต้องการในการสร้างข้อมูล ในส่วนของ Addition dimensions ตรงแถบลูกโลกเลือกระบบค่าพิกัดของ <u> พื้นที่ที่ต้องการสร้างข้อมูล เช่น EPSG:32674 – WGS84/UTM Zone 47N และในส่วนของ New Field ที่</u> <u>ช่อง Name พิมพ์ข้อมูลของคอลัมน์เข้าไป ช่อง Type เลือกชนิดของการเก็บบันทึกข้อมูลตาราง และ Length</u> เลือกจำนวนตัวอักษร และเลือก Add to Fields List คอลัมน์จะปรากฏที่ Fields List ด้านล่าง สามารถสร้าง คอลัมน์ได้ตามต้องการ เมื่อครบแล้วกด OK เพื่อ Save และสร้างชั้นข้อมูลใหม่ที่เป็น Shapefile Layer เมื่อ สร้างชั้นข้อมูลแล้วจะมีชั้นข้อมูลที่เราทำการสร้างข้างต้นปรากฏอยู่ในแถบ Layer Panel ทางด้านซ้ายมือ ให้ คลิกขวาที่ชั้นข้อมูลที่สร้างขึ้นมาใหม่ แล้วเลือก Toggle Editing จะปรากฏไอคอนรูปดินสอหน้าข้อมูลที่เรา ทำการสร้าง หรือสามารถเลือก Toggle Editing ได้จากคำสั่ง Plugins ใต้ Menu Bar ถ้าอยู่ในโหมดของการ แก้ไข ไอคอนส่วนนี้จะบุ๋มลงไป และถัดจากไอคอน Toggle Editing จะเป็นไอคอน Save Layer Edits และ ถัดจากไอคอน Save Layer Edits จากไอคอน Add Point Feature หรือ Add line Feature หรือ Add <u>Polygon Feature อยู่ที่ว่าเรากำลังสร้างข้อมูลประเภทใดอยู่ ให้คลิกเพื่อทำการสร้างข้อมูลเมื่อเราทำสร้าง</u> <u>ี สร้างข้อมูลเสร็จในแต่ละข้อมูลจะมีหน้าต่าง Pop-up ขึ้นมาให้เรากรอกข้อมูลในแต่ละ Filed ที่เราได้สร้าง</u> คอลัมน์ไว้ และเมื่อดำเนินการเสร็จกด Save Layer Edits

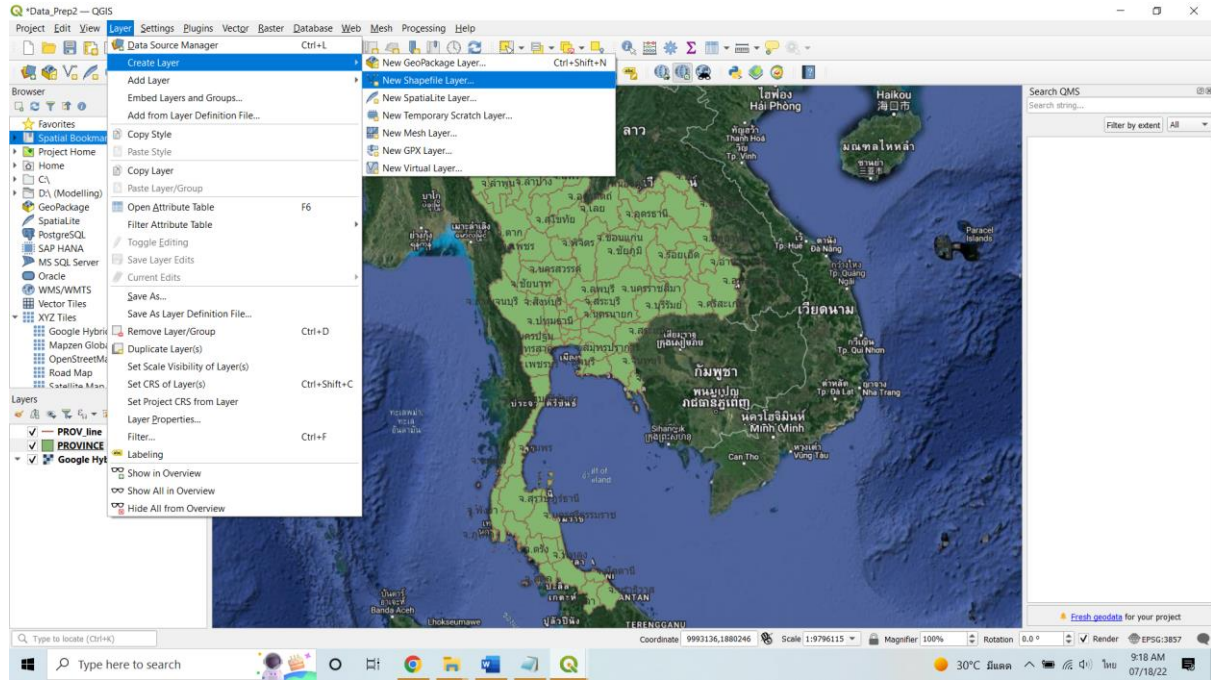

<u>.3.4 การแก้ไขข้อมูลและการกำหนด Attribute โดยการแก้ไขข้อมูลประเภทต่าง ๆ ใน OGIS</u> สามารถทำได้โดย เลือก Layer ที่เราดำเนินงานอยู่ คลิกขวาเลือก Open Attribute Table เพื่อเปิดข้อมูล <u>ตารางขึ้นมา เราสามารถพิมพ์หรือแก้ไขข้อมูลในตารางนี้ได้เลย เมื่อทำการแก้ไขเสร็จแล้วและต้องการออก</u> จากโหมดการแก้ไขให้กดปุ่มยกเลิกที่ไอคอน Toggle Editing (หรือใช้วิธีคลิกขวาที่ชั้นข้อมูลแล้วเลือกคำสั่ง Toggle Editing) การค้นหาเพื่อกรองข้อมูลที่เราต้องการสามารถทำได้โดย เปิด Attribute ของข้อมูลนั้น ที่

<u>มม. ด้านล่างซ้ายของ Attribute เลือกคำสั่ง Show All Features โดยเลือกคำสั่ง Advanced Filter</u> (Expression) เนื่องจากเราใช้ข้อมูลที่เป็นภาษาไทย ในบางครั้งการนำเข้าข้อมูลจากแหล่งอื่นมา อาจทำให้ไม่ สามารถเปิดข้อมูลได้ หรือเป็นภาษาที่อ่านแล้วไม่เข้าใจ แก้ไขได้โดยการปรับเปลี่ยนภาษาใน Windows โดย ไปที่ Control Panel เลือก Clock and Region เลือก Region ที่แถบ Administrative เลือก Chang <u>system locale กรณีที่ยังไม่มีการเลือกเป็น Thai (Thailand) ให้เปลี่ยนเป็นไทยจะสามารถแก้ไขปัญหานี้ได้</u> หลังจากทำการแก้ไขแล้วทำการปิดโปรแกรมทั้งหมดก่อนแล้ว Restart เครื่องคอมพิวเตอร์หนึ่งครั้ง จากนั้น เปิดโปรแกรม QGIS ใหม่จะสามารถใช้งานได้ตามปกติและอ่านอักษรภาษาไทยได้

 3.5 การบันทึกข้อมูล ในส่วนของการบันทึกข้อมูลหลังจากที่เราทำการ Editing ข้อมูลเรียบร้อย แล้ว ให้ทำการ Save Layer Edits (ตรงไอคอนรูปแผ่นดิสก์ที่อยู่ด้านหลัง Toggle Editing) ในกรณีที่เรา <u>ต้องการ Save ข้อมูลเพื่อแยกเป็น Layer ใหม่ สามารถทำได้โดย คลิกขวาที่ชื่อข้อมูลในแถบ Layer Panel</u> แล้วเลือกคำสั่ง Duplicate Layer คำสั่งนี้จะทำการ Copy Layer ขึ้นมาใหม่ โดยมีคำว่า Copy ต่อท้ายชื่อ กรณีต้องการนำ Layer ที่ไม่ได้ใช้งานออกจากแถบ Layer Panel ให้คลิกขวาที่ข้อมูลนั้นแล้วเลือก Remove Layer การกระทำนี้หมายถึงการนำออกจากหน้าจอการใช้งาน ไม่ได้เป็นการลบไฟล์ กรณีที่ต้องการ Save ตัว <u>. Layer ที่เราทำงานปัจจุบันอยู่ เพื่อเก็บไว้เป็นอีกไฟล์หนึ่ง ทำได้โดยการ คลิกเลือก ที่เราต้องการ Save แล้ว</u> ไปที่เมนู Layer ด้านบน เลือกคำสั่ง Save As จะปรากฏหน้าต่าง Save Vector Layer as ตรงช่อง Format เราสามารถเลือกชนิดไฟล์ในการจัดเก็บได้เพื่อนำไปใช้กับโปรแกรมอื่น ๆ เช่น AutoCAD แต่ทั้งนี้เราจะใช้ ประเภท ESRI Shapefile ถัดมาในช่อง File name เป็นการเลือกที่เก็บไฟล์ และตั้งชื่อไฟล์ ช่อง CRS เลือก ระบบค่าพิกัดโดยจะเป็นค่าที่เราได้กำหนดไว้ตั้งแต่แรก ช่อง Geometry type เลือกเป็น Automatic จากนั้น กด OK เพื่อ Save จะมี Layer ใหม่ปรากฏขึ้น

 **บทเรียนที่4** การจัดการชั้นข้อมูล การกำหนดสัญลักษณ์และการแสดงป้ายชื่อ

.........4.1 การจัดการชั้นข้อมูล (Layer) เรานำเข้าชั้นข้อมูลต่าง ๆ ของพื้นที่ที่ต้องการดำเนินงาน มีทั้ง Point, Line และ Polygon โดยปกติแล้วข้อมูลประเภท Polygon จะอยู่ด้านล่างสุดของชั้นข้อมูล เรา สามารถขยับข้อมูลขึ้นลงได้ในแถบ Layer Panel เราสามารถเลือกคำสั่ง Properties เพื่อดูรายละเอียดของ <u>ู ข้อมูล ที่แถบ Information จะเป็นรายละเอียดเดี่ยวกับข้อมูลที่เรานำเข้า รวมทั้งรายละเอียดเกี่ยวกับ Fields</u> ประกอบไปด้วยคอลัมน์ใดบ้าง

 4.2 การกำหนดสัญลักษณ์ (Symbology) คลิกขวาที่ Layer ของข้อมูลที่เราจะกำหนดสัญลักษณ์ เลือก Properties เลือกแถบ Symbology คลิก 1 ครั้งที่ Simple fill ตรงหัวข้อ Symbol layer type ให้ คลิกที่ลูกศรชี้ลง เลือก Outline: Simple line และเลือกสีในหัวข้อ Color เมื่อได้สีที่ต้องการให้กด Copy Color แล้วสามารถปรับรูปแบบเส้นได้ตามต้องการ

<u>..............4.3 การแสดงป้ายชื่อ (Label) ป้ายชื่อเป็นการแสดงรายละเอียดของข้อมูลบนแผนที่ โดยเรา</u> สามารถแสดงป้ายชื่อหรือ Label ของแต่ละชั้นข้อมูลได้ ทั้งนี้ขึ้นอยู่กับวัตถุประสงค์ของแผนที่ที่เราสร้างขึ้นว่า <u>ต้องการนำเสนอข้อมูลอะไร ทำได้โดยการคลิกขวาที่ Layer ของข้อมูลที่เราต้องการให้แสดงป้ายชื่อ เลือก</u> Properties เลือกแถบ Labels สังเกตว่าคำสั่งที่ถูกเลือกไว้คือ No labels ให้คลิกแล้วเลือก Singles labels เมนู Value ให้เลือก Field ที่ต้องการแสดงป้ายชื่อ เช่น AMPHOE\_T บริเวณด้านหลังของหน้าต่างจะมีคำสั่ง Text เราสามารถปรับรูปแบบ Font ที่ต้องการได้ เครื่องมือถัดไปก็จะเป็นการตั้งค่าสำหรับการแสดงผลป้าย <u>ชื่อทั้งหมด เราสามารถปรับได้ตามความเหมาะสม หากต้องการแสดงป้ายชื่อโดยการกำหนดเงื่อนไขของ</u> ข้อมูล ให้เลือก Rule-based labeling แทน Singles labels

 **บทเรียนที่ 5.** องค์ประกอบของแผนที่และการจัดทำ Layout ของแผนที่เพื่อสั่งพิมพ์แผนที่ คือ สิ่งที่ <u>่ แสดงลักษณะของผิวโลก ทั้งที่เป็นสิ่งที่มีอยู่ตามธรรมชาติและสิ่งที่มนุษย์ปรุงแต่งขึ้นโดยจะแสดงลงในพื้นแบน</u> ราบด้วยการย่อให้เล็กลงตามขนาดที่ต้องการและอาศัยเครื่องหมายกับสัญลักษณ์ที่กำหนดขึ้น โดยแผนที่ถือ <u>เป็นเอกสารเชิงวิทยาการ ซึ่งแสดงถึงการมีอยู่ของข้อมูล ที่ตั้ง ระยะห่างระหว่างรายละเอียดในภูมิประเทศ</u>

<u>เช่น แหล่งที่อยู่อาศัย เส้นทางคมนาคมและการติดต่อ นอกจากนี้ยังแสดงถึงลักษณะภูมิประเทศในแบบต่าง ๆ</u> ตลอดจนความสูงของสิ่งต่าง ๆ ตามธรรมชาติและขอบเขตพืชพันธุ์ โดยทั่วไปเรามักมีการจัดทำแผนที่เฉพาะ เรื่องเพื่อนำเสนอสารสนเทศตามวัตถุประสงค์ต่าง ๆ แต่อยากไรก็ตามแม้ว่าแผนที่จะมีรายละเอียดปลีกย่อย แตกต่างกันออกไปตามวัตถุประสงค์ในการใช้งาน

<u>.5.1 องค์ประกอบของแผน</u>ที่ ประกอบด้วย

- ชื่อแผนที่

- ทิศทาง เครื่องหมายทิศ

- มาตราส่วนแผนที่

- คำอธิบายสัญลักษณ์

- ขอบระวางแผนที่และเส้นของระวาง

เนื้อ<u>หาของแผนที่</u>

<u>.- แหล่งที่มาข้อมูล และวันเดือนปีที่จัดทำ</u>

5.2 การจัดทำ Layout ของแผนที่เพื่อสั่งพิมพ์

<u> เตรียม Project ที่เราได้ทำการจัดเรียงชั้นข้อมูลกำหนดสัญลักษณ์ และแสดงป้ายชื่อไว้เรียบร้อย</u> แล้วการจัดทำ Layout ของแผนที่เพื่อสั่งพิมพ์ทำได้โดยไปที่เมนู Project เลือกคำสั่ง New Print Layout (Ctrl +P) จากนั้นตั้งชื่อ Title ของแผนที่ ระบบจะทำการเปิดหน้าจอของส่วน Map Layout ขึ้นมา เรา ตรวจสอบขนาดกระดาษได้โดย คลิกขวาที่แผ่นกระดาษสีขาวแล้วเลือกคำสั่ง Page Properties ด้านขวามือ จะปรากฏ Page Size เราสามารถตั้งค่ากระดาษได้ตามต้องการเราเริ่มสร้าง Layout ของแผนที่ โดยการ เลือกเมนู Add Item ที่แถบ Manu Bar เลือก Add Mapจากนั้น Drag Mouse โดยการคลิกซ้ายค้างไว้แล้ว ปล่อย เพื่อสร้างแผนที่ ที่หน้าต่าง Item Properties ใช้ปรับScale ของแผนที่ สร้าง Grid และเราใช้ เมนู Add Item ในการ Add picture, Label, Legend, Scale bar และองค์ประกอบอื่น ๆ ได้ตามความต้องการ เมื่อเราสร้างแผนที่ จัดองค์ประกอบที่ต้องการเสร็จเรียบร้อยแล้ว เราทำการบันทึกโดยไปที่ เมนู Layout เลือก Save Project และทำการ Export ภาพแผนที่ออกมาโดยเลือก เมนู Layout เลือก Export as Image (หรือ Export as SVG หรือ Export as PDF)

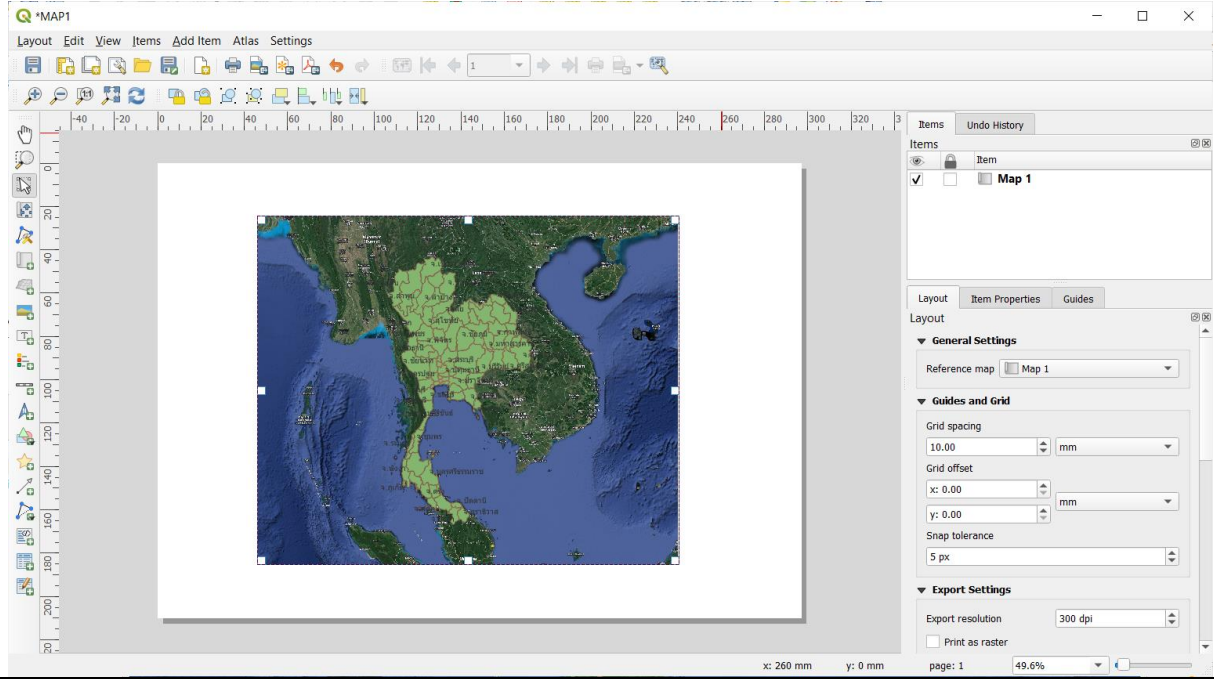

สามารถศึกษาจาก OGIS Community และมาเป็นส่วนหนึ่งของการ Contributions ที่ URL: https://web.facebook.com/groups/ggisthailand/?\_rdc=1&\_rdr\_\_u\_a\_x\_\_\_https://blog.ggis.org/tag/ggiscommunity/

2.2 ประสบการณ์/ประโยชน์ที่ได้รับ/การประยุกต์ใช้กับหน่วยงาน

 $\blacksquare$ ต่อตนเอง <u>ทำให้สามารถเรียนรู้เมนู OGIS เมนูสำหรับการค้นหา เพื่อแก้ไข ปรับปรุงข้อมูลเชิงพื้นที่ และสร้าง</u> 

■ต่อหน่วยงาน / การนำมาประยุกต์ใช้กับหน่วยงาน .......ประหยัดในการสั่งซื้อระบบสารสนเทศภูมิศาสตร์.......

2.3 ปัญหาและอุปสรรคในการอบรม/สัมมนา/พัฒนาความรู้ฯ

............การใช้เครื่องมือเป็นการเรียรรู้โปรแกรมใหม่ จึงต้องทำความเข้าใจคำสั่งตั้งแต่เริ่มต้น.

......... - การวิเคราะห์ที่ซับซ้อน เช่นแบบจำลองทางคณิตศาสตร์ ยังต้องใช้เวลาในการศึกษา อีกมาก

2.4 ข้อคิดเห็นและข้อเสนอแนะ

<u>........- ควรพัฒนาเครื่องมือ -ของ OGIS ให้มากขึ้นในการอำนวยความสะดวกให้แก่ผู้ปฏิบัติงาน...............</u> <u>........- OGIS..ควรใช้วิเคราะห์แหล่งน้ำ.เช่นสระน้ำ.หนอง.คลอง.เป็นต้น.ที่ตรวจพบในภาพ.Ortho.หรือ</u> Google map ให้ได้ทั้งหมด

avão MI

( นายดิเรก คงแพ ) ตำแหน่ง<u>..นักวิเคราะห์นโยบายและแผนชำนาญการพิเศษ</u> วันที่ 24 เดือน ก. ค. พ.ศ. 42

ส่วนที่ 3 ความเห็นของผู้บังคับบัญชา

 $(M)$   $n5791$ 

 $\overline{7}$